# **راهنمای استفاده از سامانه رایان همراه ) اندروید( رایان هم افزا**

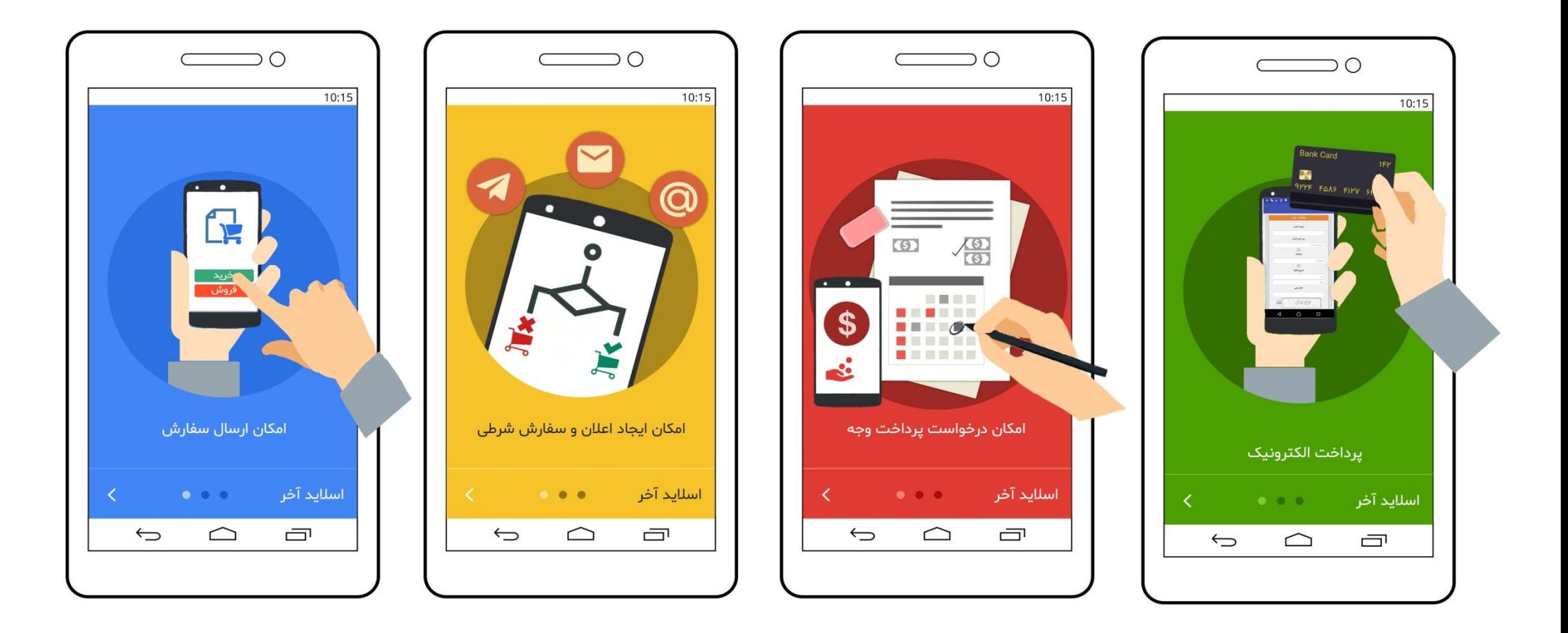

**رایان همراه اندروید )موبایل تریدینگ( به منظور دسترسی به سامانه معامالت برخط کارگزاری ها از طریق تلفن همراه و تبلت دارای سیستم عامل اندروید طراحی شده است.**

#### **آشنایی با رایان همراه اندروید ) موبایل تریدینگ( :**

**این سیستم به شما امکان ثبت سفارش را به صورت سیار خواهد داد. براین اساس کلیه مشتریان کارگزاری که کد کاربری و رمز عبور دسترسی به سامانه برخط کارگزاری را دریافت نموده اند می توانند با همان کد کاربری و رمز عبور از این سامانه نیز استفاده نمایند.**

**با اتصال به اینترنت از طریق سیم کارت )GPRS یا , G3 ,G4 , ... ) یا اینترنت بی سیم )fi- wi )می توانید سفارشات خود را به صورت آنالین به هسته معامالت ارسال نمائید. با توجه به تنوع گوشی های موجود در بازار از این امکان می توان برای گوشی و تبلت های دارای سیستم عامل آندروید )Android )استفاده نمود.**

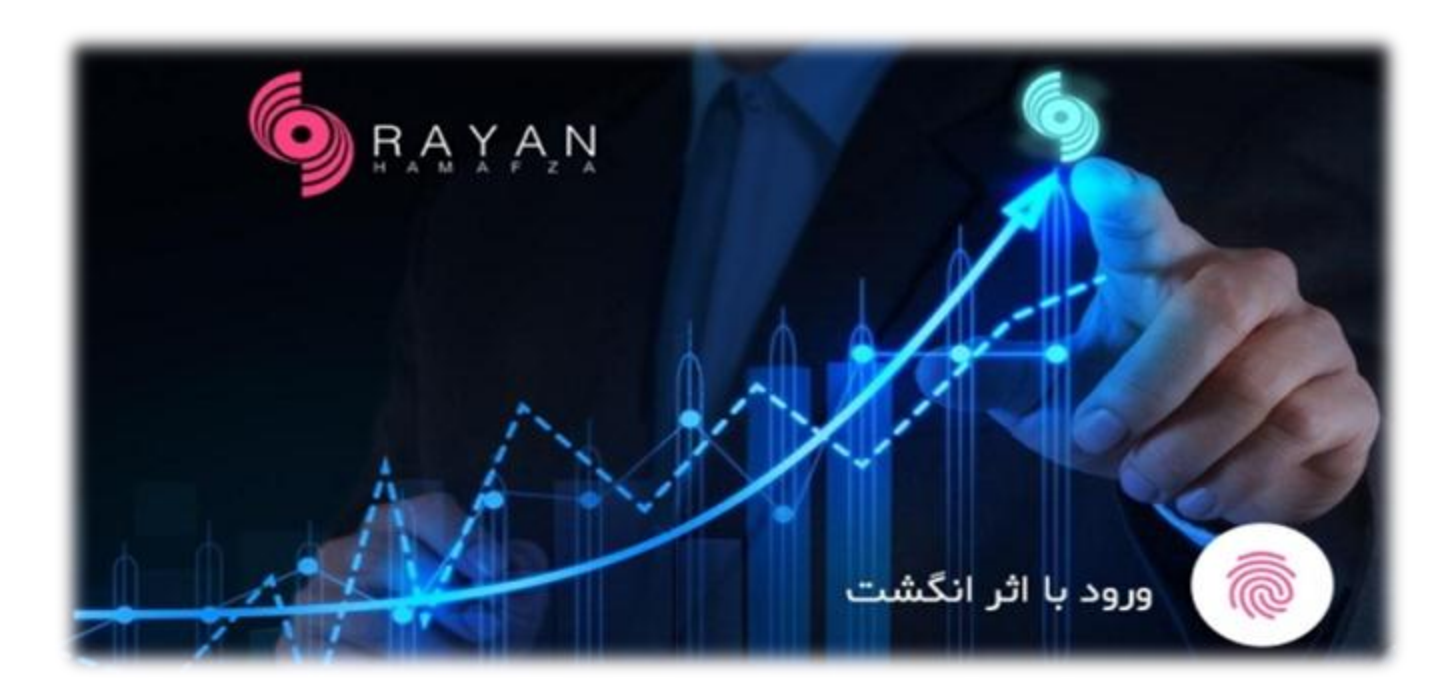

# **مشخصات و امکانات نرم افزار :**

- **- اجرا روی بستر Android** 
	- **- مشاهده پنج مظنه برتر**
		- **- مشاهده پرتفوی**
- **- تقسیم سفارش های بزرگ**
	- **- پرداخت الکترونیک**
- **- امکان خرید عرضه اولیه سهام به صورت سیار**
- **- امکان ثبت سفارش خرید از محل حساب های بانکی**
	- **- دریافت لحظه ای پیامهای ناظر بازار**
	- **- ارسال لحظه ای سفارشات خرید و فروش**
- **- تعریف دیده بان بازار و ارسال سفارشات از طریق فرم دیده بان**
	- **- خرید و فروش در بیش از کارگزار بازار بورس اوراق بهادار**
		- **- الگین با اثر انگشت در گوشی هایی که این قابلیت را دارند**
			- **- استعالم نوبت سفارش**
			- **- امکان استفاده از تحلیل بنیادی**
- **- ابزارماشین حساب به برنامه**
- **- ارسال سفارش بر اساس سرمایه**
	- **- ثبت سفارش شرطی و اعالن**
	- **- ثبت درخواست پرداخت وجه**
- **- نمایش حجم نمایشی در سفارشات باز**
- **- مشاهده بیانیه های ریسک و تایید آن ها**
- **- مشاهده عرضه و تقاضا در صفحه ی ثبت سفارش**
- **- اضافه شدن جستجو و عالقه مندی به لیست کارگزاری ها**

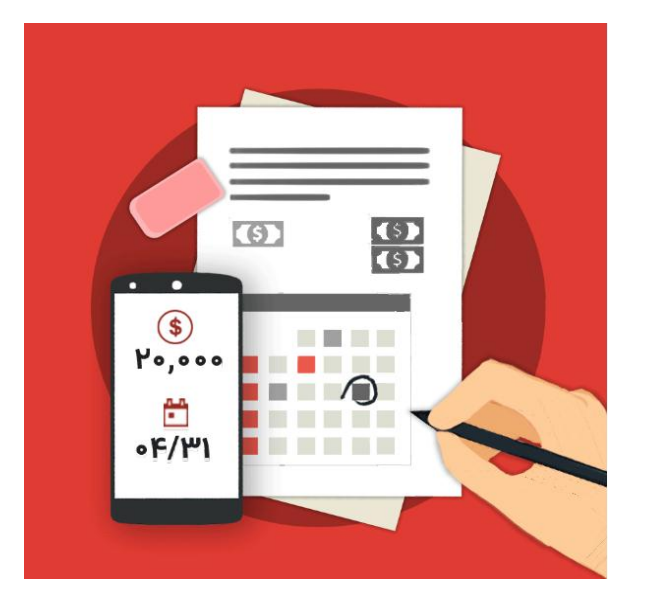

#### **راهنمای نصب برنامه :**

**از طریق سامانه " بازار " می توانید برنامه " رایان همراه " را روی گوشی خود دانلود و نصب نمائید .** 

**<https://cafebazaar.ir/app/com.rh.ot.android/?l=fa>**

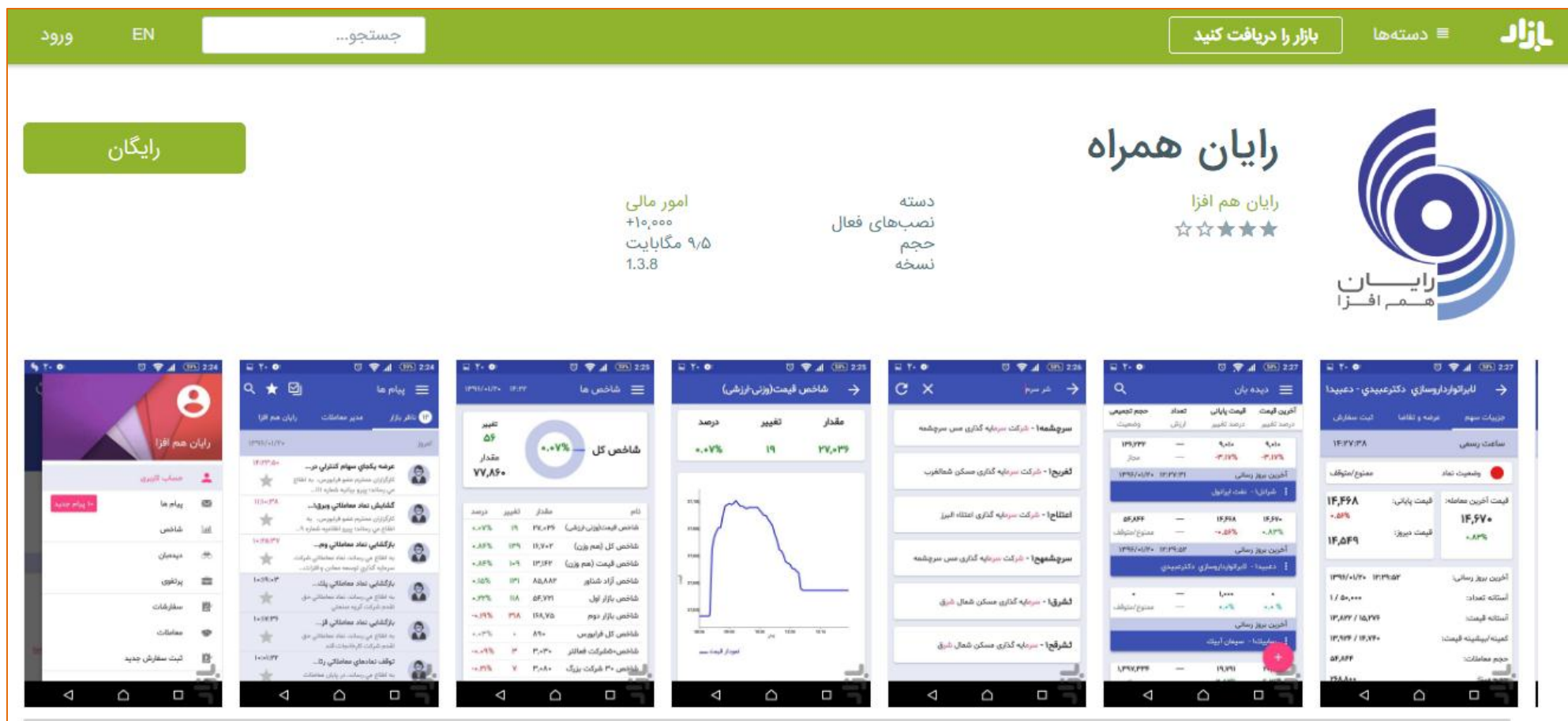

#### **ورود به سامانه :**

- **-1 با اجرای برنامه ، در صفحه ای که برای شما باز می شود، نام کارگزاری مورد نظر را انتخاب کنید. د راین قسمت میتوانید با روشن کردن عالمت در جلو هر کارگزاری، کارگزاری مورد نظر خود را به عالقه مندی خود اضافه کرده و ازین به بعد در باالی لیست خود این کارگزاری را مشاهده نمایید.**
	- **-2 سپس نام کاربری و رمز عبور سامانه معامالت بر خط )آنالین( ، " کدامنیتی" را وارد کنید.**
	- **در صورتی که می خواهید نام کاربری وکلمه عبور شما برای دفعات بعدی ذخیره شود ، گزینه " مرا به خاطر بسپار " را انتخاب نمائید.**
		- **-3 با کلیک بر روی عالمت گذرواژه را مشاهده نمایید.**
		- **-4 برای گوشی های با قابلیت "اثر انگشت" ، تنها با کلیک بر روی "ورود با اثر انگشت" می توانید وارد شوید.**
		- **-5 سپس روی دکمه " ورود " کلیک کنید. پس از الگین ، در صفحه ای اطالعات مشتری و کارگزاری نمایش داده می شود.**

**در صورتی که ارتباط شما با هسته معامالت برقرار باشد، پیغام زیر را دریافت می کنید: ارتباط با سرور معامالت برقرار شد.**

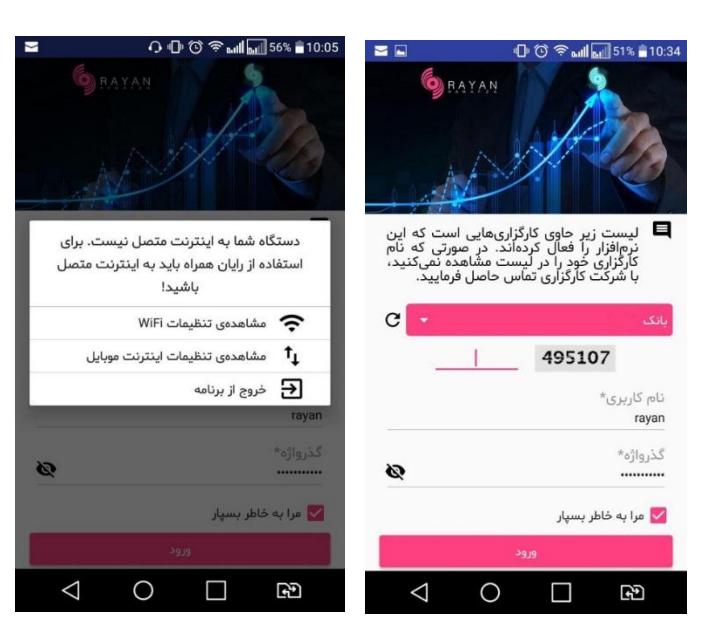

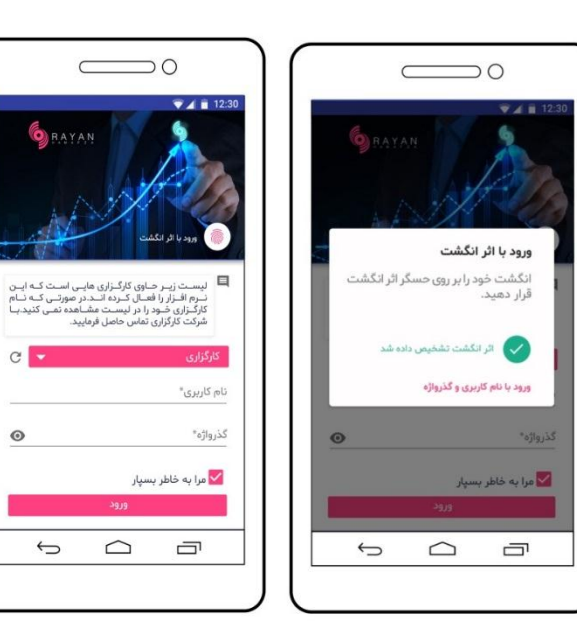

**در قسمت سمت راست باالی برنامه ، عالمت " سه خط موازی " را مشاهده می کنید.**

**با کلیک بر روی آن شما به منوی اصلی رایان همراه دسترسـی خواهید داشت .** 

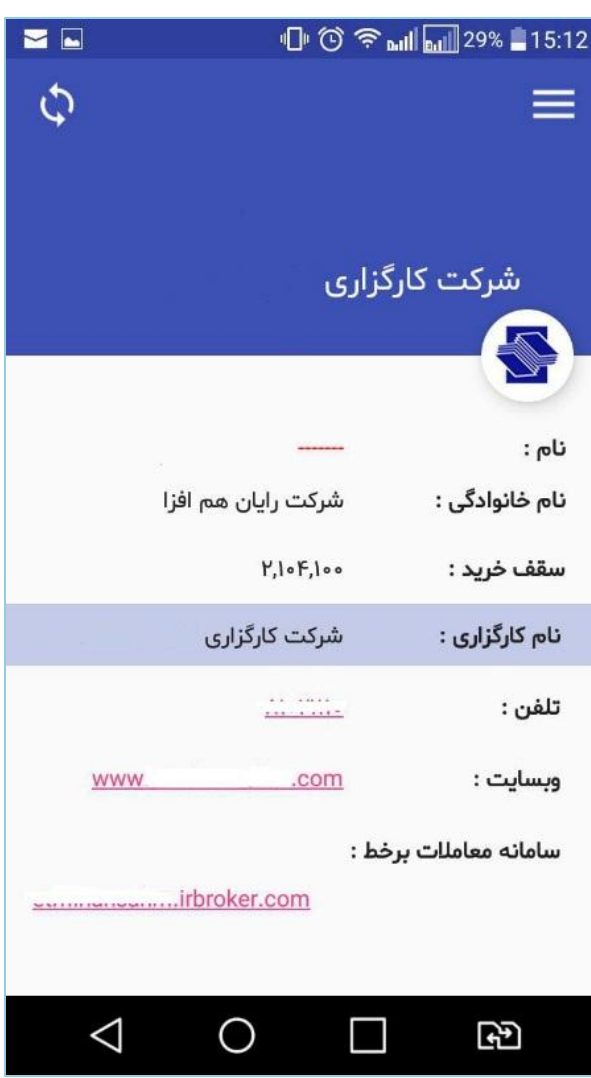

# **حساب کاربری**

- **پیام ها**
- **شاخص**
- **دیده بان**
- **پرتفوی**
- **سفارشات**
- **معامالت**
- **ثبت سفارش جدید**
	- **اعالن ها**
- **درخواست پرداخت وجه**
	- **پرداخت الکترونیک**
		- **تنظیمات**
		- **خروج از حساب**

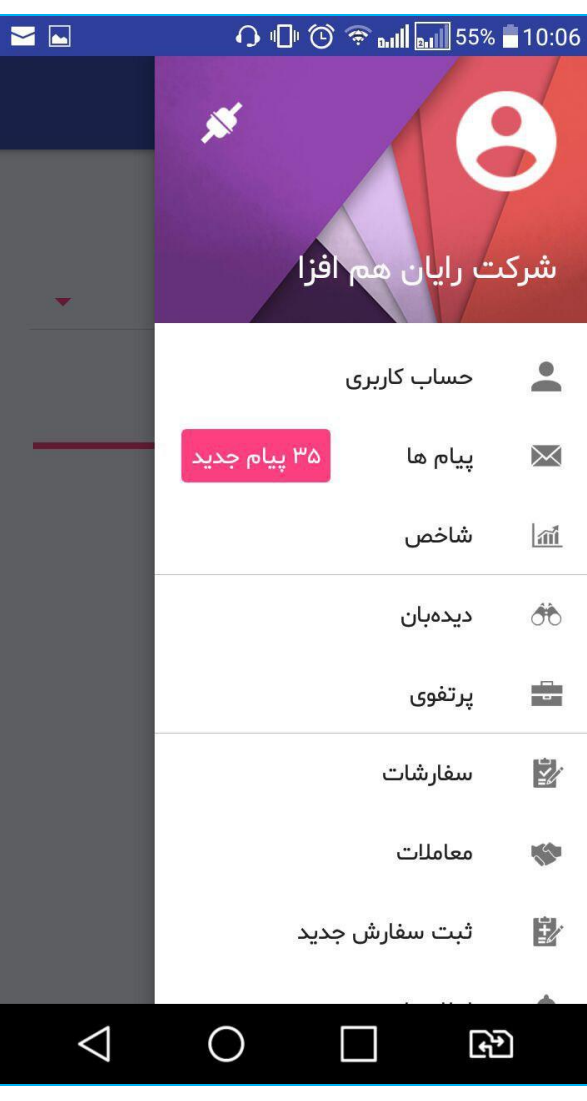

### **منوی پیام ها :**

**از این قسمت می توانید پیغام های ناظر بازار، مدیر معامالت و رایان هم افزارا مشاهده نمایید. پیام های خوانده شده با زمینه متفاوت نمایش داده می شوند.**

**همچنین می توانید با کلیک روی هر پیغام ، متن کامل آن را مالحظه نمائید.**

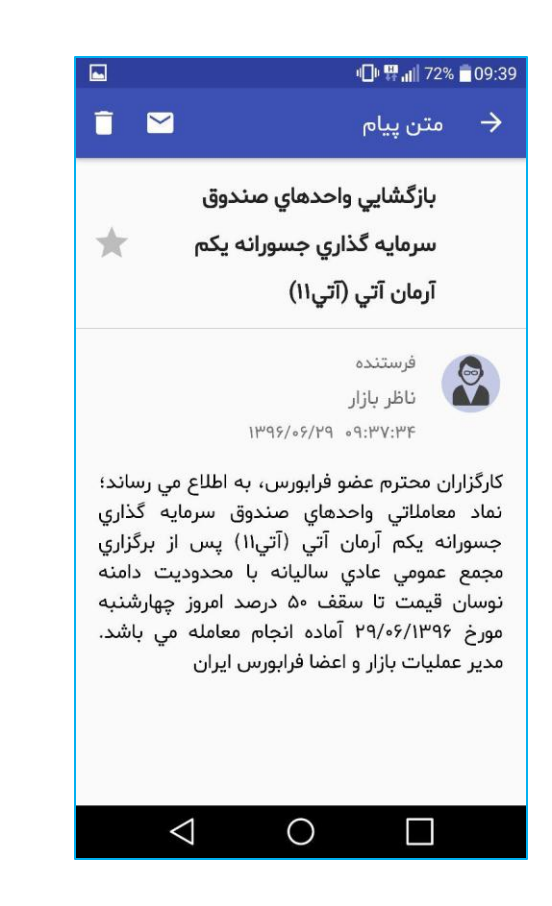

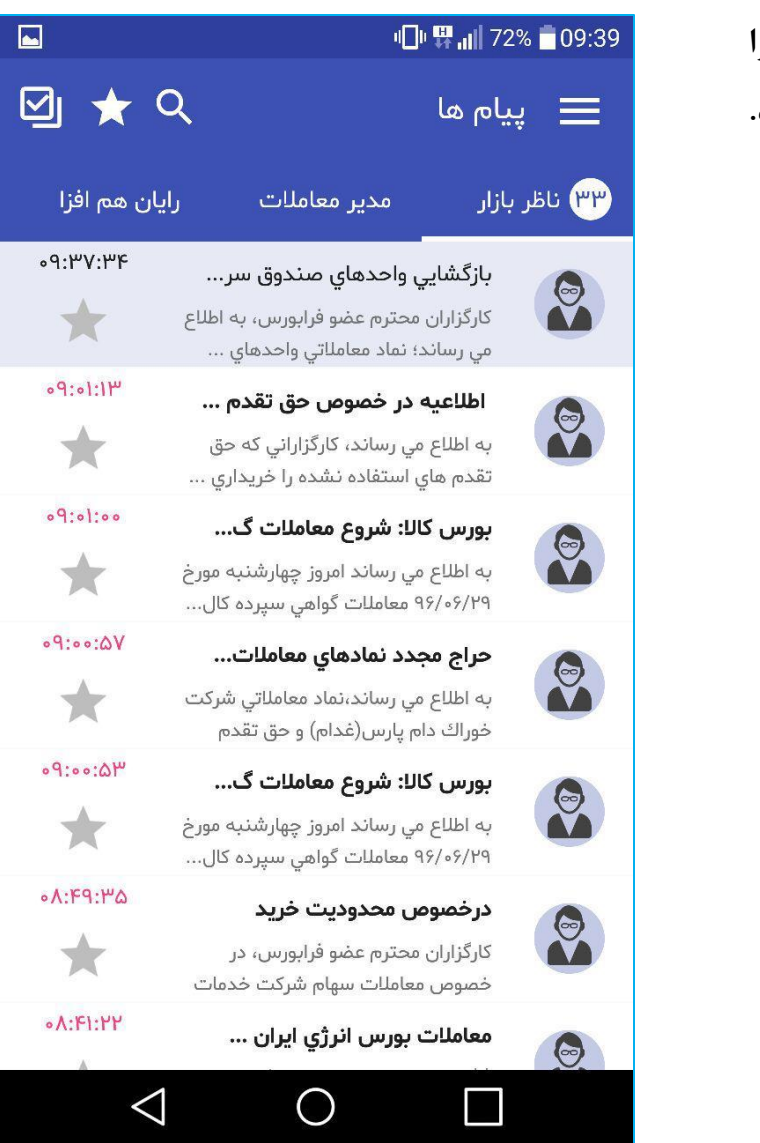

# **منوی شاخص ها :**

**با ورود به قسمت شاخص می توانید شاخص های مختلف اعم از : شاخص کل، شاخص قیمت و ... را به همراه تغییرات و درصد تغییرات آنها مشاهده کنید.** 

همچنین با کلیک بر روی هر شاخص ، **نمودار تغییرات** آن قابل مشاهده است.

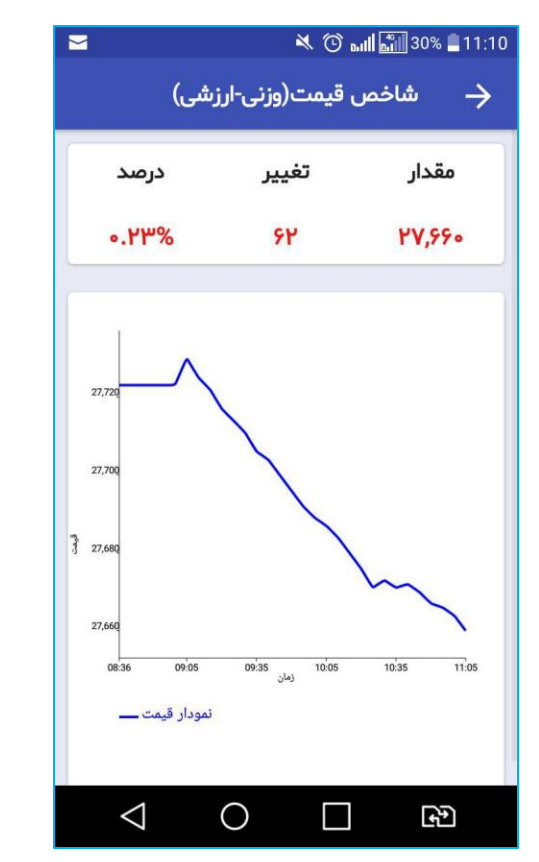

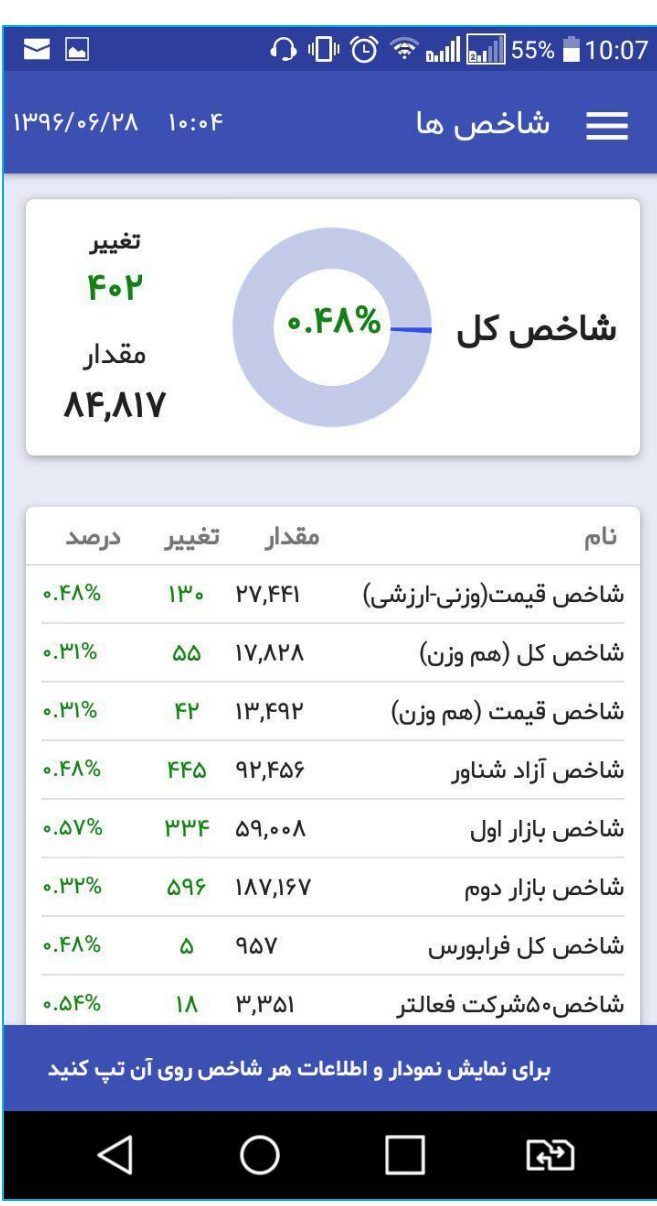

## **منوی دیده بان :**

**جهت دسترسی به لیست دیده بان بازار می توانید از این منو اقدام نموده نماد دلخواه ، اطالعات کلی آن نماد مانند " قیمت آخرین معامله ، درصد تغییر در آخرین معامله و حجم تجمیعی و ... " را در لیست دیده بان مشاهده کنید .**

**امکان افزودن چندین لیست در این منو فراهم گشته که می توان به نام های دلخواه این لیست را ذخیره کرد.**

**همچنین با کشیدن هرنماد زیر منوی امکان حذف از دیده بان، اطالعات نماد، ثبت سفارش و تحلیل بنیادی نمایش داده می شود که با کلیلک بر روی هر گزینه به منوی مربوطه هدایت می شوید.**

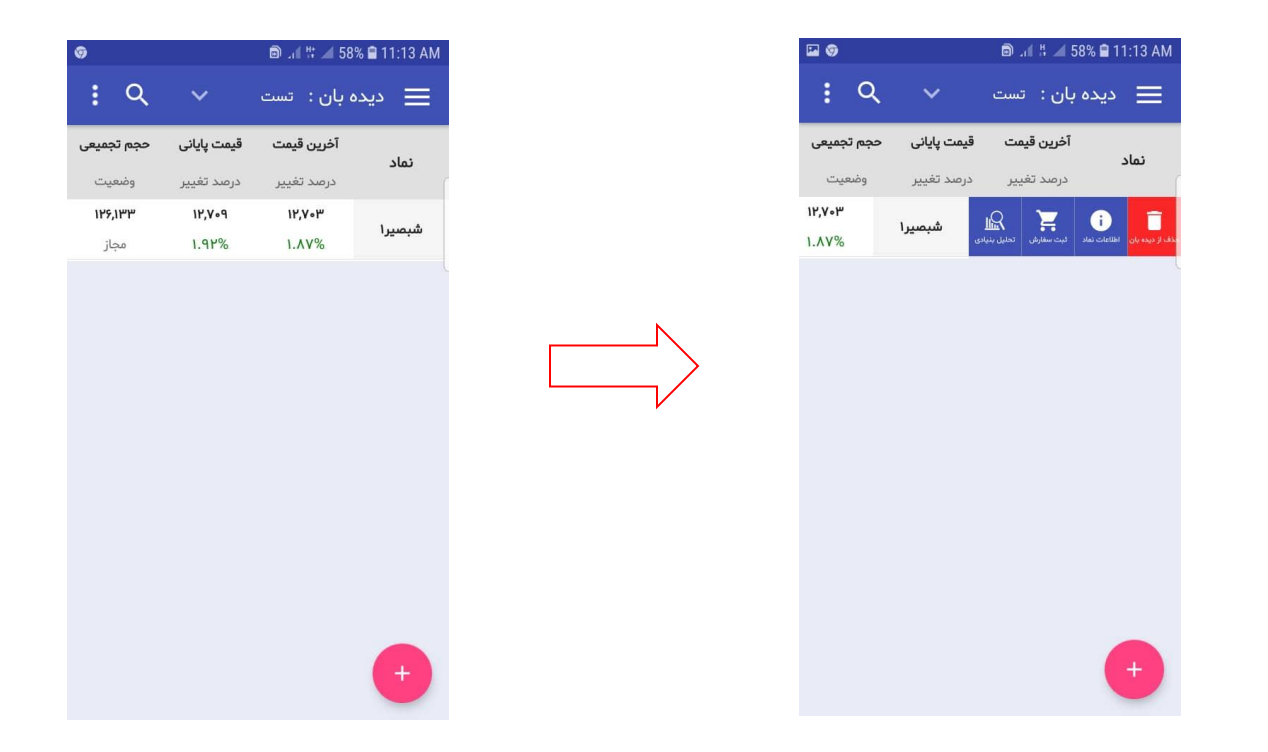

**اضافه کردن لیست جدید به دیده بان:**

**در سمت چپ، و در باالی صفحه ی دیده بان عالمت سه نقطه مشاهده می شود ک با کلیک بر روی این عالمت، زیر منوی ایجاد لیست، ویرایش لیست و حذف لیست نمایش داده می شود.**

**با کلیک بر روی گزینه ی "ایجاد لیست" نام لیست دلخواه خود را تایپ و کلید "تایید" را بزنید.**

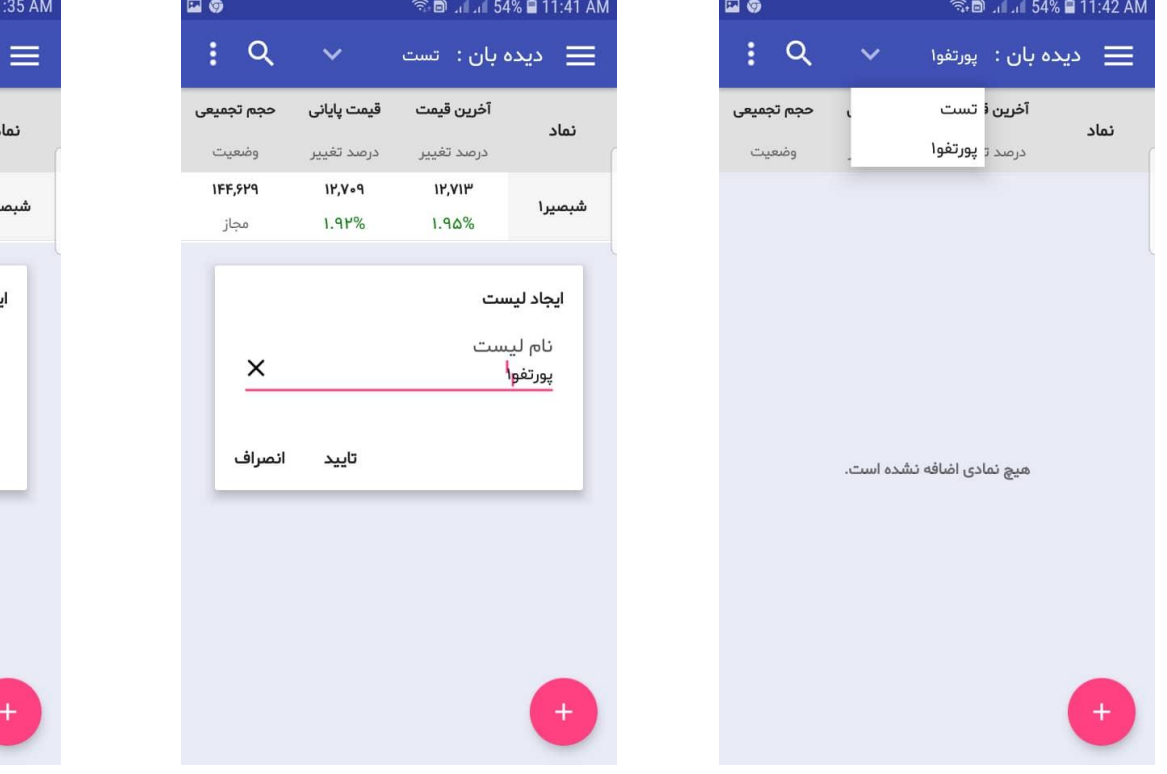

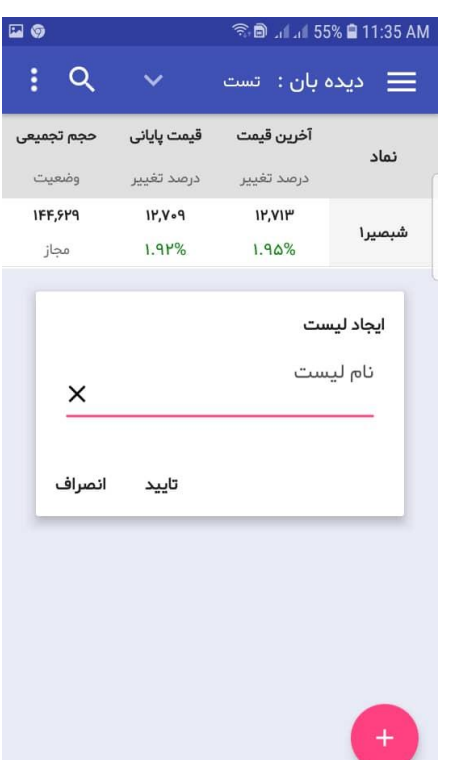

- **اضافه کردن نماد به لیست دیده بان :**
- در صفحه اعالن ، روی آیکون کلیک کنید تا صفحه جستجوی نماد باز شود، در این صفحه می توانید نماد مورد نظر را جستجو کرده و روی آن کلیک کنید تا در لیست دیده بان اضافه گردد.

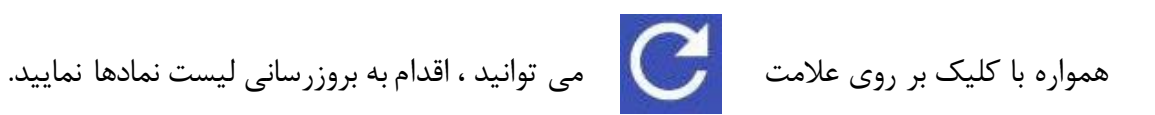

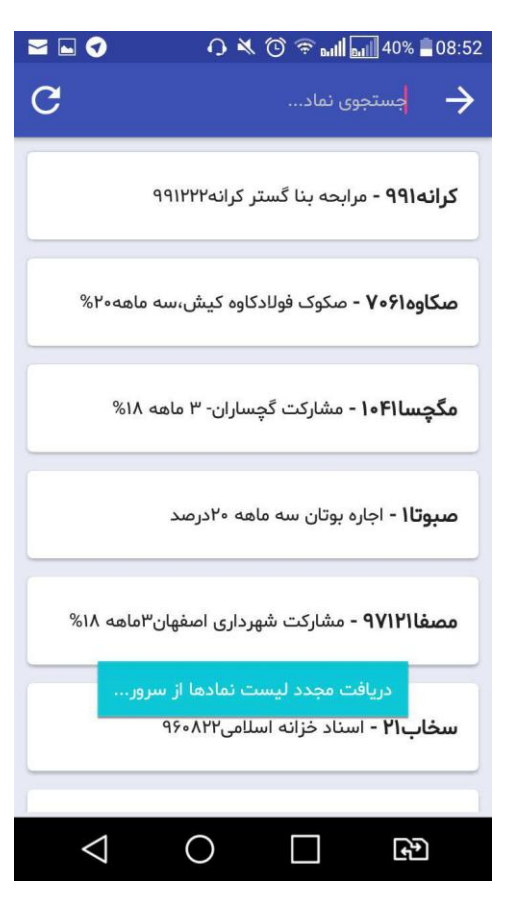

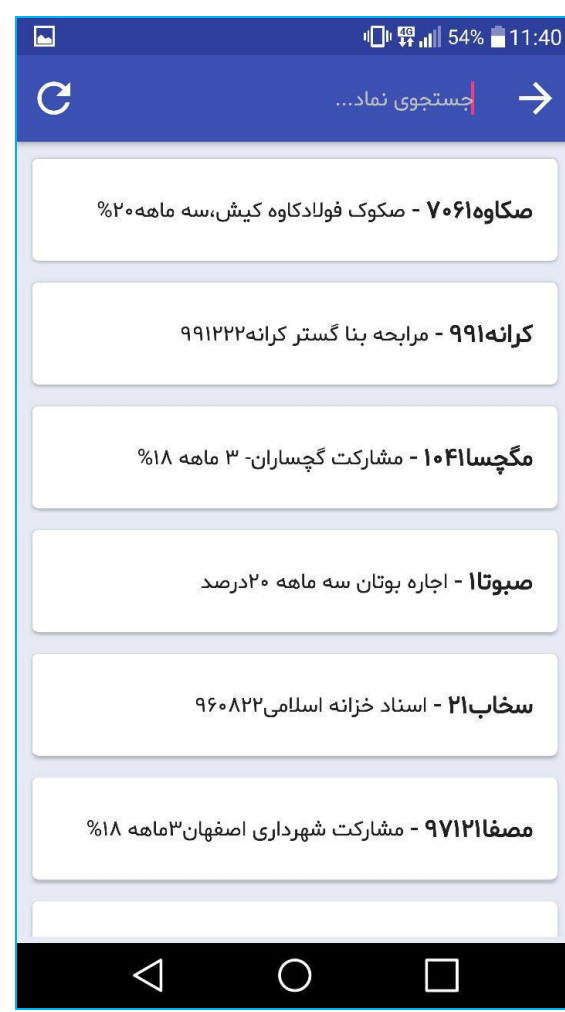

#### **عرضه اولیه در دیده بان**

**به هنگام عرضه اولیه ، با انتخاب نماد عرضه اولیه در دیده بان مشخصات عرضه نمایش داده می شود .**

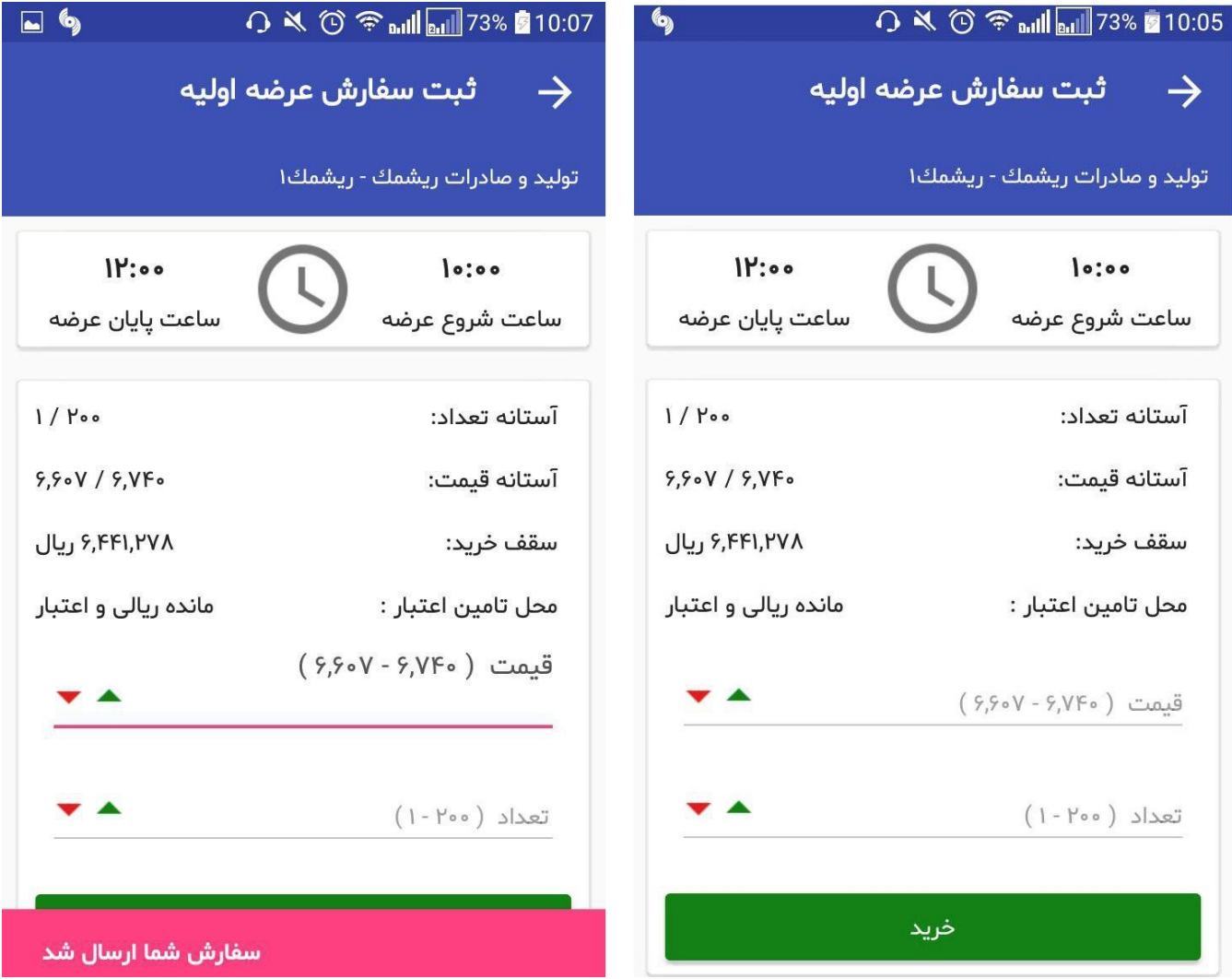

### **منوی پرتفوی :**

در این قسمت ، شما می توانید لیست دارایی های (پرتفوی) خود را مشاهده کنید . لیست دارایی های شما نزد کارگزاری (پیش فرض که با در صفحه لاگین انتخاب نموده اید) که بصورت روزانه از سپرده گذاری دریافت می شود. با درگ کردن هر نماد به سمت چپ امکان افزودن نماد **به دیده بان، مشاهده ی اطالعات نماد، ثبت سفارش و نمایش تحلیل بنیادی نماد فراهم می گردد. در نسخه ی جدید معامالت روز نیز در پورتفو تاثیر گذار است.**

**EI ®** 

مجاز

**P.9A**.

 $1/100,000$ **P,V9V / P,.91**  $P.AF<sub>0</sub>/P<sub>000</sub>$ **P,VAF,PVA**  $P, F9, F0$ 

 $3,000$ 

 $\Lambda$ 

1191/1.19 11:19:49

 $1.11\%$ **P.9FF** 

سفارشات باز  $11:10:100$ 

مایه گذاری گروه توسعه ملی دار

ت سفارش

قيمت ياياني:

قيمت ديروز:

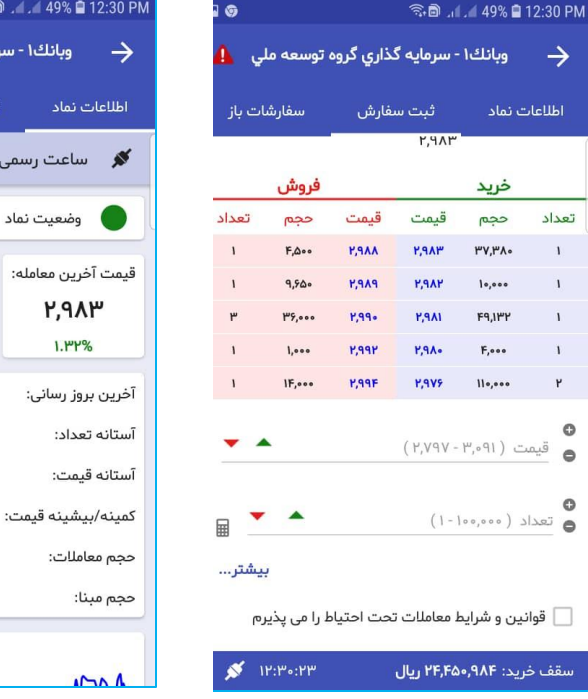

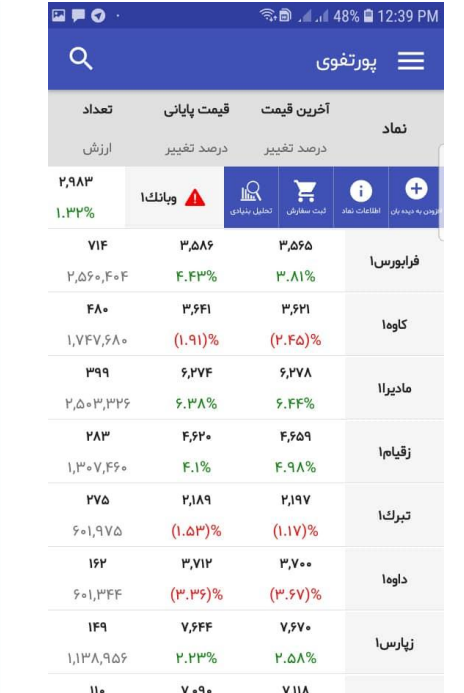

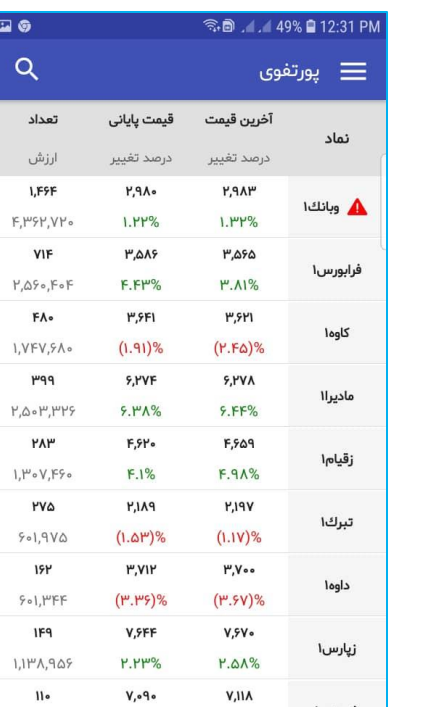

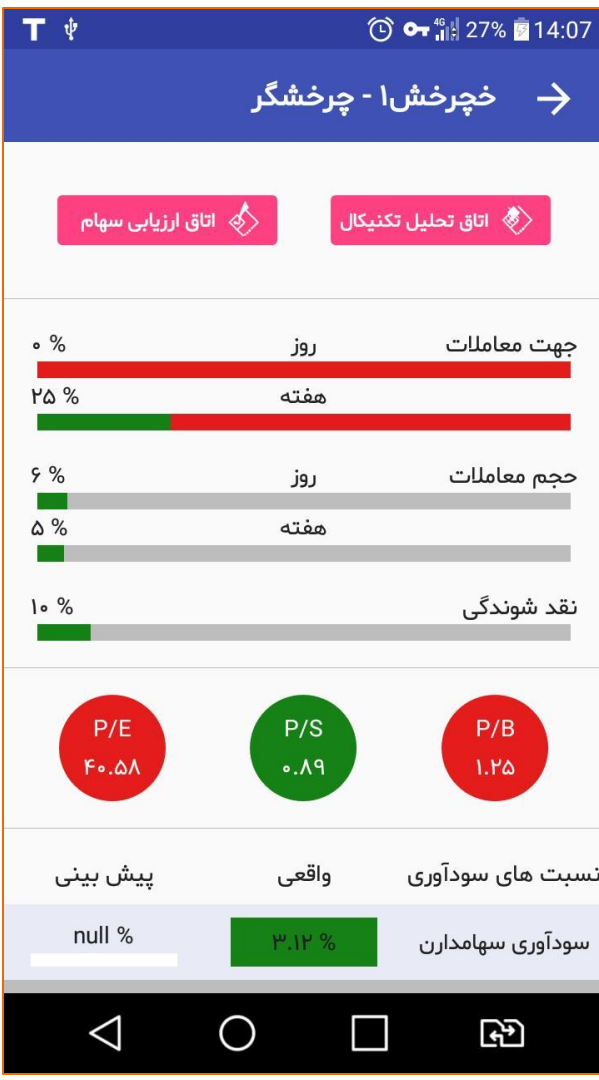

# **تحلیل بنیادی:**

**در این قسمت امکان مشاهده تحلیل بنیادی سهام به صورت مستقیم قرار داده شده است.**

**"اتاق ارزیابی سهام" فراهم شده است. و همچنین امکان استفاده از " اتاق تحلیل تکنیکال"**

#### **منوی سفارشات :**

**در تب "سفارشات باز"، سفارشات "درصف" و در تب "دفتر سفارشات"، "سابقه سفارشات" شما نمایش داده می شود.**

**همچنین با کلیک روی سفارشات در تب سفارشات باز، امکان ویرایش و یا حذف آن و نمایش حجم نمایشی وجود دارد، که تعداد سفارشات باز در منو نمایش داده می شو. در تب "دفتر سفارشات" امکان مشاهده استعالم نوبت سفارش فراهم شده است.**

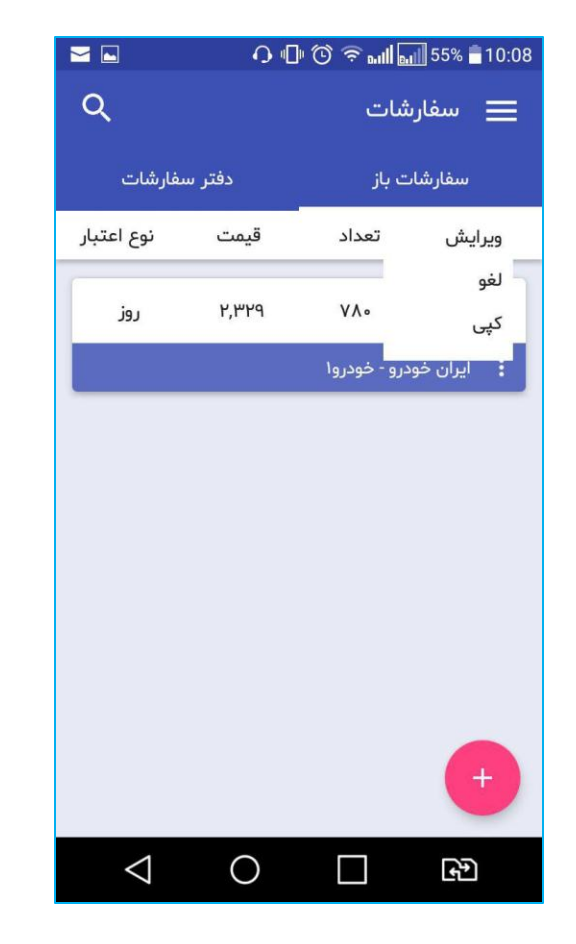

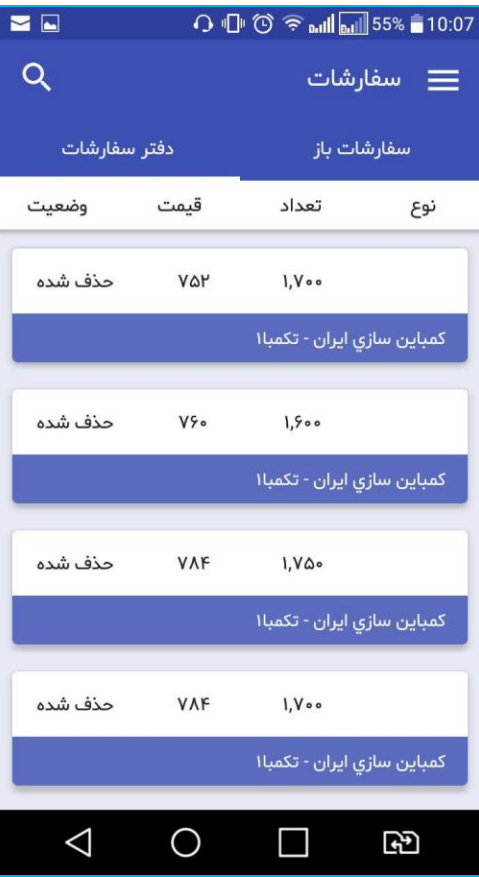

# **منوی معامالت :**

**در صفحه معامالت کلیه معامالت شما نمایش داده می شود، همچنین سفارشات انجام شده در دفتر سفارشات قابل مشاهده است.**

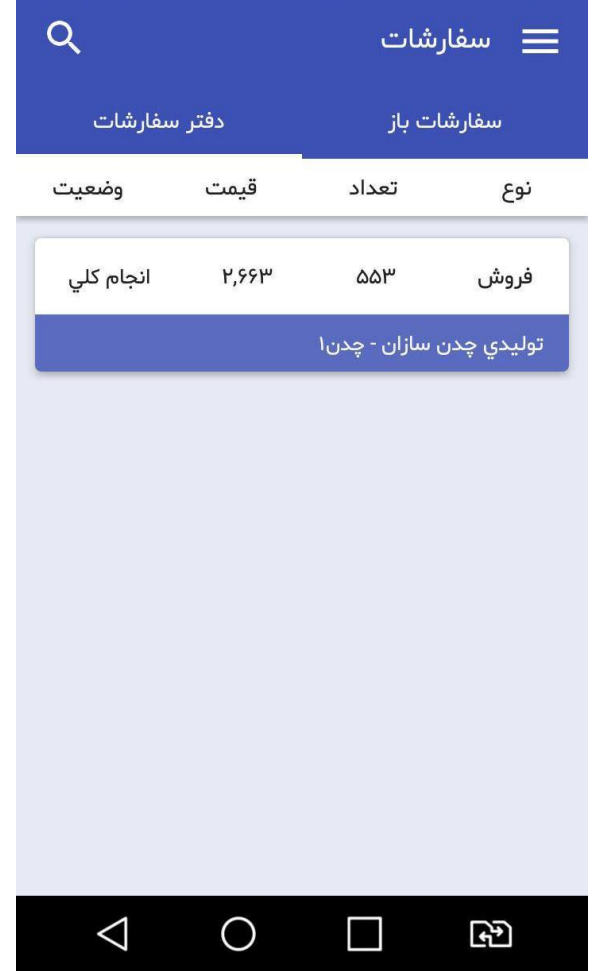

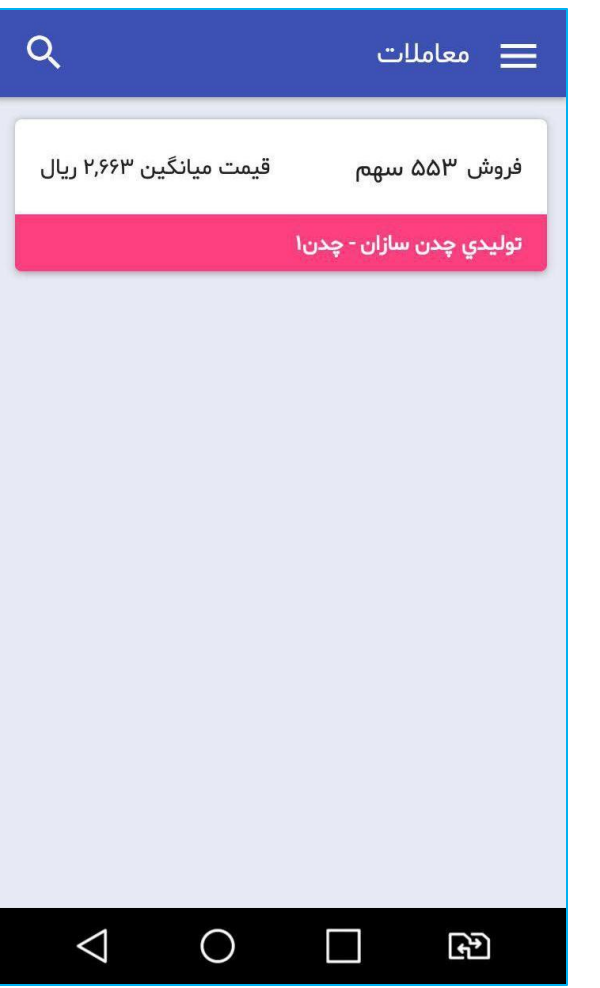

## **منوی ثبت سفارش جدید :**

**از طریق منوی ثبت سفارش جدید، امکان جستجو و ثبت سفارش وجود دارد.**

**همانطور که قبال گفته شد از طریق منوهای دیده بان و پرتفوی هم امکان ثبت سفارش وجود دارد.**

**در این منو عرضه و تقاضا قابل مشاهده است، و همچنین در تب "سفارشات باز" امکان مشاهده ی سفارشات باز فراهم شده است** 

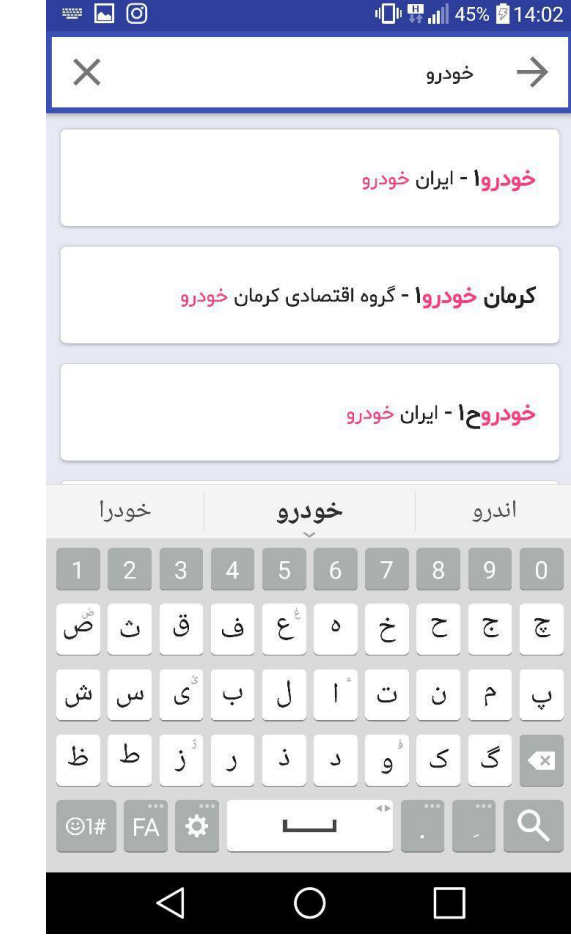

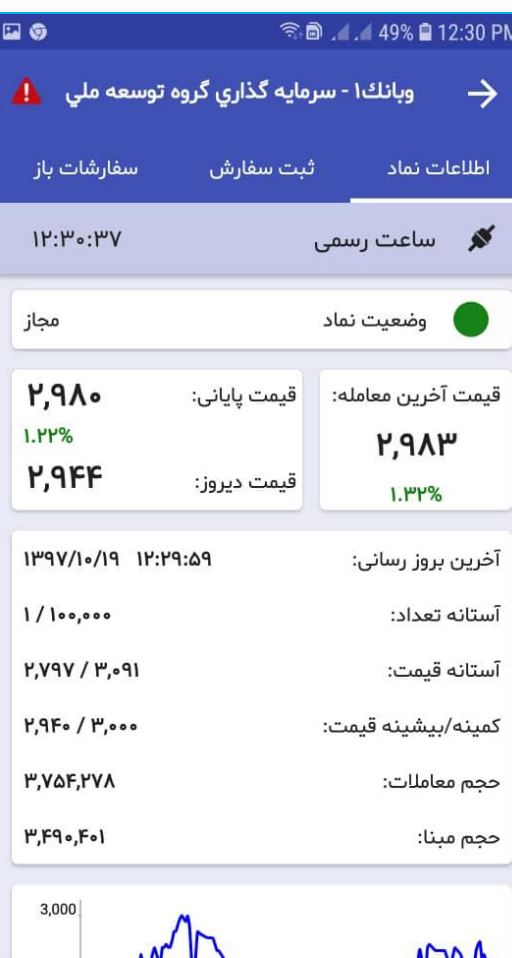

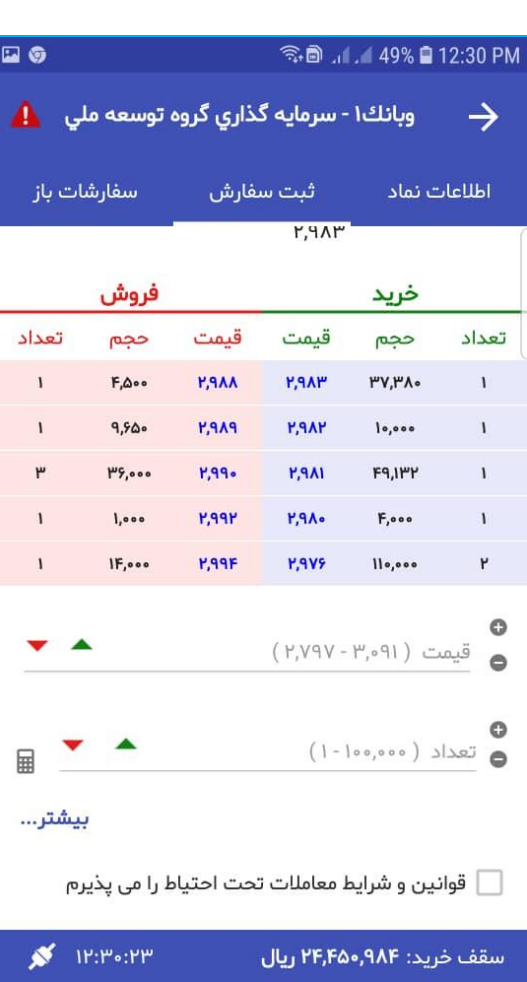

**ضمن مشاهده و بررسی نماد مورد نظر در تب های جزئیات سهم و عرضه و تقاضا در تب ثبت سفارش، گزینه های زیر موجود می باشد**

**با کلیک بر روی "حجم" حجم های سطرهای باال در فیلد تعداد و قیمت روبروی حجم در فیلد قیمت قرار می گیرد. با اضافه شدن این قابلیت مشتری قادر به جمع کردن صف فروش و یا صف خرید می باشد.**

- **سقف خرید: نمایش دهنده حداکثر مبلغی است تا سفارش خرید ) از محل مانده ریالی و اعتبار ( ثبت شود.**
	- **محل تامین اعتبار: خرید شما می تواند از دو محل، به شرح ذیل تامین شود:**
		- **-1 مانده ریالی و اعتبار: اعتبار ریالی شما نزد کارگزار**
- **-2 بانک: چنانچه حساب بانکی جهت تسویه وجوه خودکار در سامانه معامالت برخط از سمت کارگزاری فعال شود، لیست حسابهای بانکی فعال شده جهت انجام معامالت نمایش داده می شود.**
- **- بانک های عامل: در حال حاضر در این قسمت بانک های زیر برای خرید از محل آنالین فعال هستند و مشتریان با مراجعه به کارگزاری و داشتن حساب در بانک های زیر می توانند از این امکان استفاده نمایند.**
	- **" ملت، سامان، تجارت، سینا، پارسیان، اقتصاد نوین "**
	- **قیمت: در این فیلد قیمت مورد نظر را وارد نمایید.**

**در کنار فیلد "قیمت" دو عالمت آستانه باال و آستانه پایین وجود دارد که با انتخاب هر کدام از آنها ، آستانه باال یا پایین قیمت**   $\Theta$ **نماد انتخاب شده، در آن جایگزین می شود. چنانچه بخواهیم مقدار قیمت را یک ریال افزایش یا کاهش دهیم می توان از این آیکون ها استفاده نمود.**

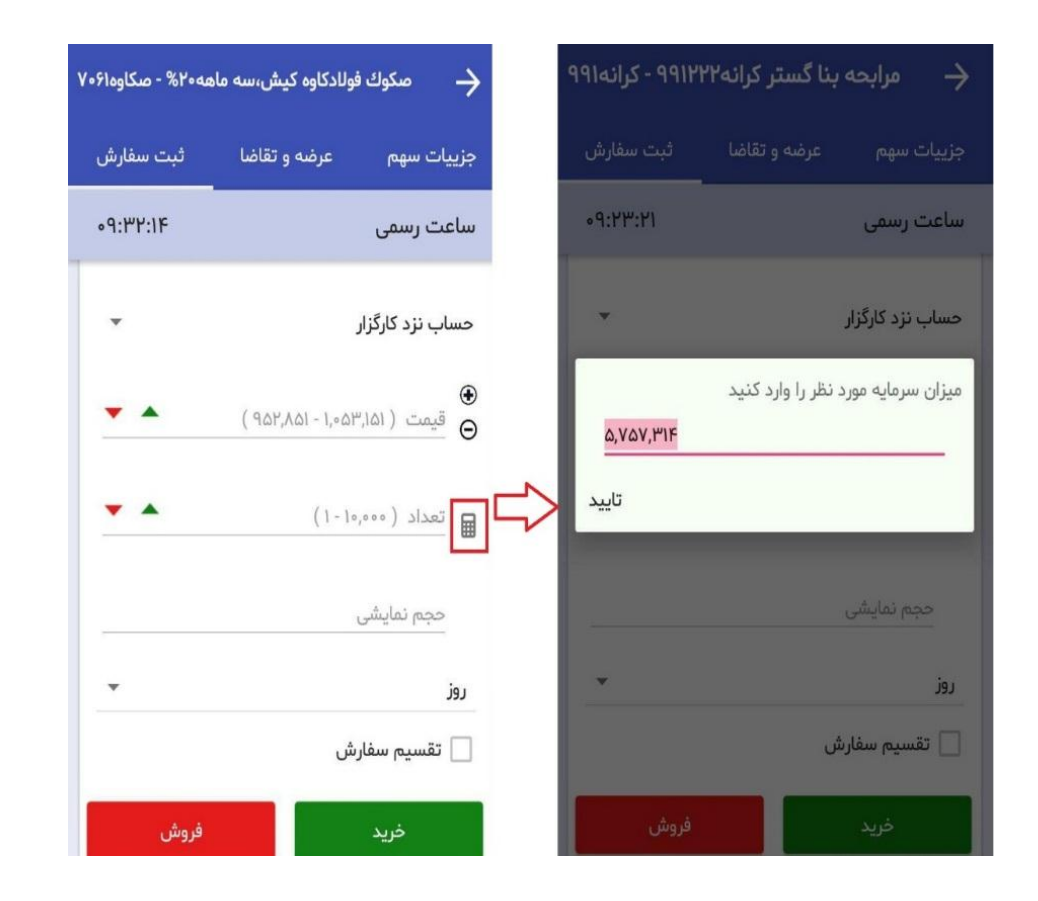

**حجم نمایشی: تعدادی است که سفارش ثبت شده با آن تعداد، در سیستم معامالت برای عموم نمایش داده میشود و بقیه از چشم عموم پنهان میگردد**

- **- نکته: حداقل تعداد حجم نمایشی، 1/3 تعداد واقعی سفارش می باشد، به شرط آنکه کمتر از 0111 عدد نشود.**
	- **- نکته: این فیلد اختیاری بوده و الزامی به مشخص نمودن آن هنگام ثبت سفارش وجود ندارد.**
- **- LOT: عبارت است از حداقل و حداکثر تعداد مجاز در یک سفارش. به عبارتی برای سهام، LOT برابر 0 می باشد مگر اینکه طی پیغام ناظر بازار و بنا بر شرایط ) بطور مثال در عرضه های اولیه ( مقدار LOT تغییر کند.**

**به عنوان مثال، در صورتیکه تعداد سهم را 3000 عدد وارد نمایید و درق سمت "حجم نمای شی "عدد 1000 را وارد نمایید، سفارش شما در قسمت "عرضه و تقاضا" به صورت1000 عددی برای عموم نمایش داده میشود.**

- **- نکته: در صورتی که سهم صف خرید یا فروش باشد و سفارش شما به صورت "حجم نمایشی " وارد شده باشد؛ سفارش شما درصف های خرید و فروش به صورت 1000 عددی نمایش داده می شود . در صورتیکه 1000 عدد از سفارش 3000 عددی مورد معامله قرارگرفت، 1000 تای بعدی وارد سامانه معامالت میشود و در انتهای صف قرار می گیرد.**
	- **- این نوع سفارش به نام سفارشات Berg Ice یا سفارش پنهان نیز معروف میباشند.**
	- **نوع اعتبار: شامل روز، معتبر تا لغو، معتبر تا تاریخ، اجرای فوری و حذف می باشد.**
- 1– روز: انتخاب پیش فرض سیستم می باشد. سفارش از این نوع تا پایان روز معاملاتی در سیستم معاملات امکان معامله شدن را دارد. در **غیر اینصورت بصورت خودکار از سیستم معامالت حذف می شود و برای روز بعد معتبر نیست.**
- **-2 معتبر تا لغو: سفارش تا زمانی که لغو آن از سوی کاربر اعالم نگردد اعتبار دارد. نکته مهم: سفارش های فوق با بسته شدن نماد لغو نخواهند شد و چنانچه نمادی بسته شود، مانده مشتری به اندازه سفارش مربوطه با بسته شدن نماد مسدود می شود.**
- **-3 معتبر تا تاریخ: تا یک تاریخ مشخصشده از سوی کاربر )هنگام ثبت سفارش( اعتبار دارد. با انتخاب این گزینه، فیلدی ظاهر می شود که باید تاریخ اعتبار سفارش در آن وارد نمایید.**
- 4- اجراي فوري و حذف : فقط لحظه ورود به سيستم معاملات اعتبار دارد. درصورتيكه معامله انجام نشود از اعتبار ساقط مي گردد. در اين حالت يعني **سفارش درخواستی در همان لحظه انجام و معامله شود و چنانچه معامله نشود فوراً حذف می گردد. پس از ثبت اطالعات سفارش می توانیدبا انتخاب دکمه خرید یا فروشنسبتبه ثبت و ارسال سفارش اقدام کنید.**
	- **تقسیم سفارش: قابلیت ارسال سفارش با حجم بیشتر از آستانه تعداد تنها با یک کلیک**

**برای جلوگیری از ارسال سفارش های تکراری و همچنین افزایش سرعت عمل در ارسال سفارشات با حجم باالتر از آستانه تعداد، امکانی اضافه شده**  است تا به صورت خودکار سفارشات بیشتر از آستانه تعداد( با توجه به محدودیت موجود در هر نماد) محاسبه شده و به هسته معاملات ارسال شود. **ماشین حساب: از طریق این ابزار می توان مبلغ سرمایه مورد نظر را بعد از تعیین قیمت ، برای محاسبه تعداد صحیح با احتساب کارمزدها درج نمود.**

**-5 اضافه شدن امکان ثبت سفارش نمادهای تحت احتیاط: با فعال کردن این گزینه امکان ثبت سفارش بر روی نمادهای تحت احتیاط نیز برقرار شده است. همچنین عالمت تحت احتیاط در کنار نماد نمایش داده می شود**

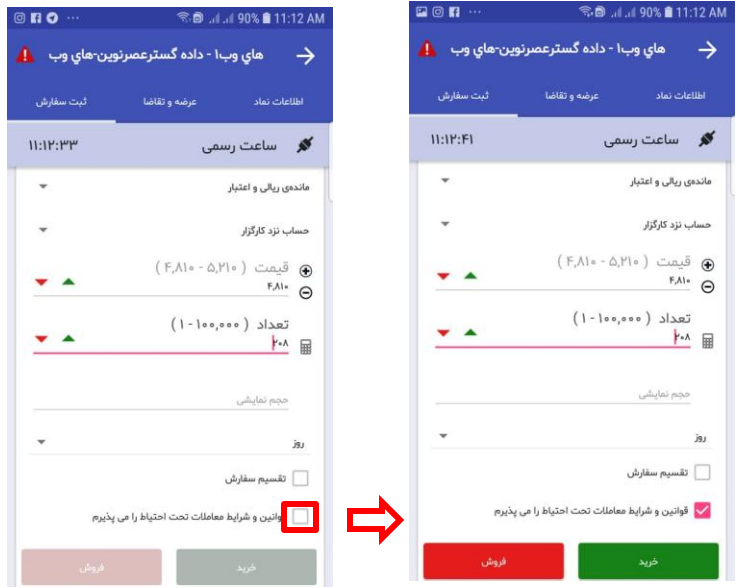

### **منوی اعالن ها :**

**امکان تعریف هشدار با شرایط مورد نظر کاربر: کاربر می تواند شروط تعریف شده زیر را برای نماد مورد نظر تنظیم نماید تا در زمان وقوع هشدار مرتبط فعال شود. همچنین می تواند هشدارها را ضمن نمایش برروی صفحه شخصی سامانه معامالت از طریق ایمیل، پیامک و یا تلگرام دریافت نماید.**

- افزایش قیمت نماد نسبت به قیمت تعیین شده کاربر
- کاهش قیمت نماد نسبت به قیمت تعیین شده کاربر
	- تشکیل صف خرید در نماد تعیین شده
	- تشکیل صف فروش در نماد تعیین شده
- عبورحجم معامالت از حجم تعیین شده مورد نظر کاربر برای هر نماد
	- افزایش درصد تغییر قیمت نسبت به درصد تعیین شده کاربر
	- کاهش درصد تغییر قیمت نسبت به درصد تعیین شده کاربر

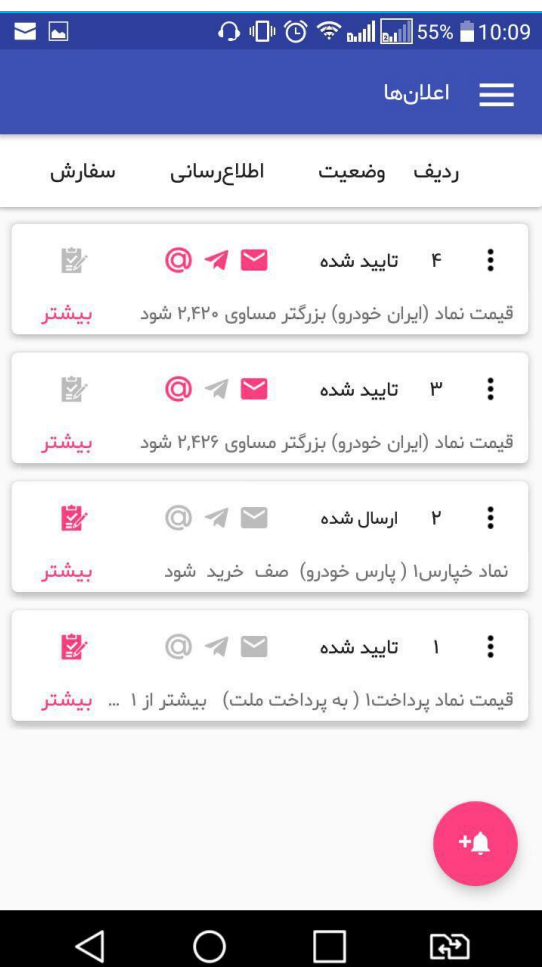

## **منوی درخواست پرداخت وجه :**

**از طریق منوی درخواست پرداخت وجه می توانید کلیه درخواست های پرداخت وجه را جستجو و مشاهده کنید. همچنین با کلیک بر روی عالمت نسبت به دریافت وجه )از کلیه حسابهای تعریف شده نزد کارگزاری( اقدام نمایید . با توجه به جدول زمانی سقف پرداخت می توانید از مانده قابل دریافت، درروزهای کاری بعد مطلع شوید. این مانده بر اساس کلیه تراکنش ها و خرید و فروش ها محاسبه می شود .**

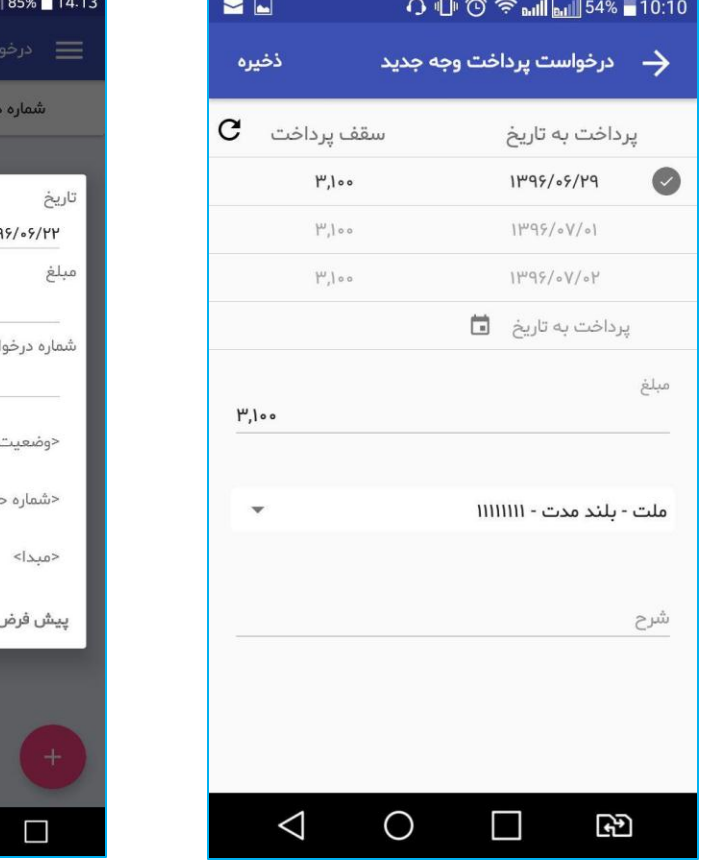

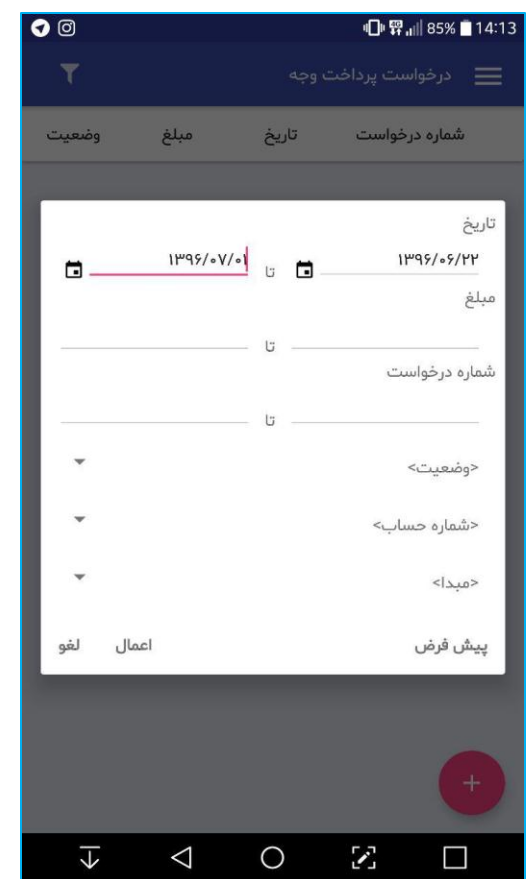

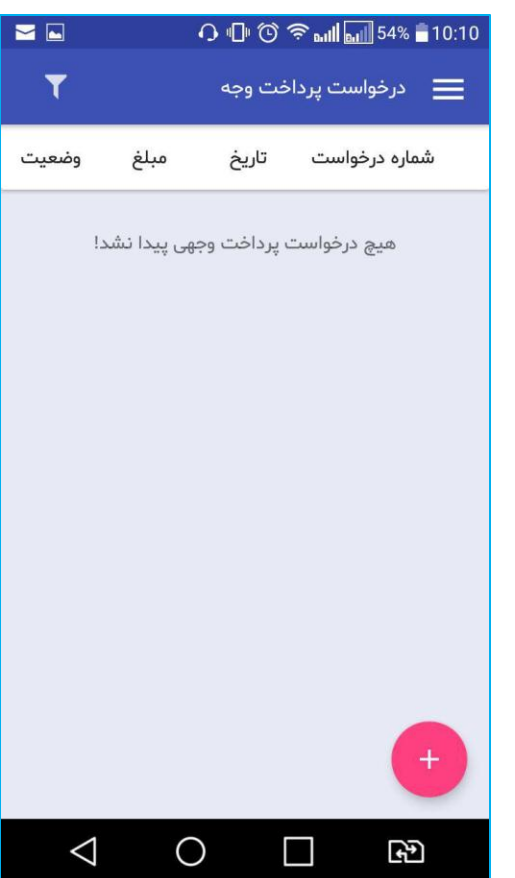

# **منوی پرداخت الکترونیک :**

**از طریق منوی پرداخت الکترونیک می توانید ریز کلیه تراکنش های الکترونیکی را مشاهده کنید. همچنین می توانید با کلیک بر رویعالمت ، از طریق درگاه های بانکی موجود به صفحه پرداخت الکترونیک متصل شوید و اقدام به پرداخت آنی نمایید.**

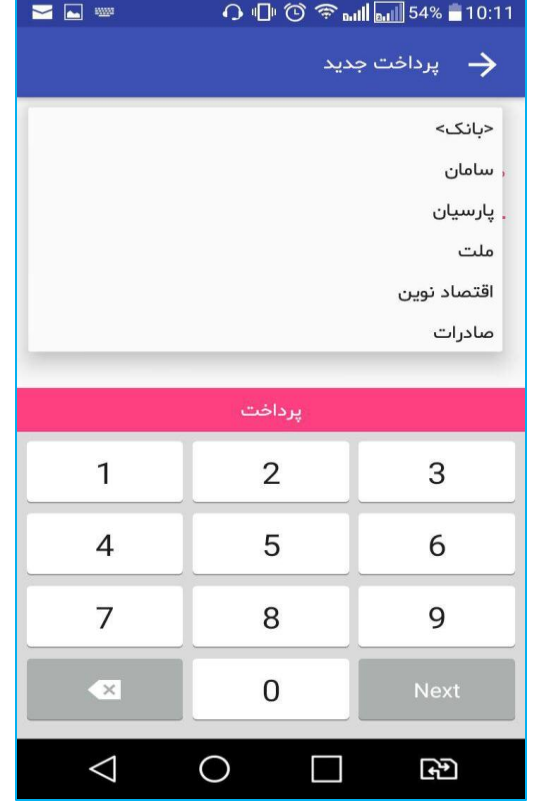

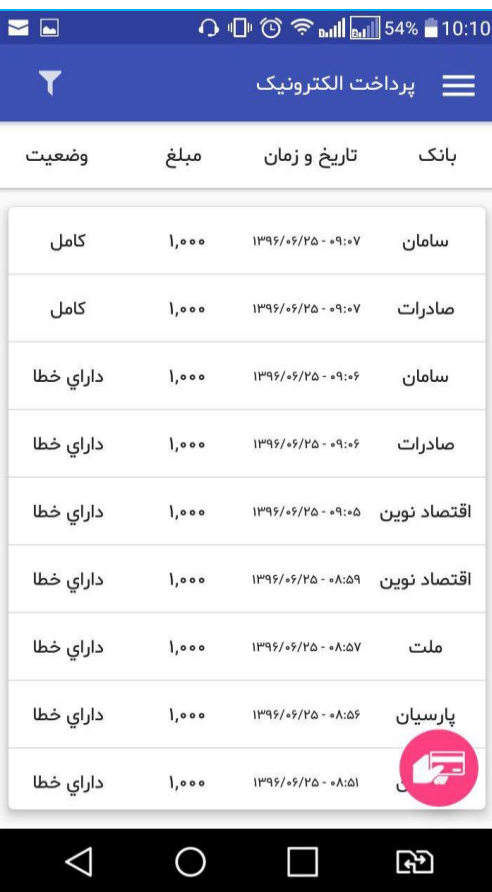

### **منوی تنظیمات :**

**جهت تغییر پارامترهای پیش فرض برنامه می توانید از منوی تنظیمات استفاده و تغییرات مورد نظر خود را اعمال نمائید .**

- **اعالن پیام ها و اخبار جدید: با انتخاب این گزینه می توانید" اعالن پیام ها" را " فعال" کنید.**
- **تاییدیه ارسال سفارش: با انتخاب این گزینه می توانید تعیین کنید هنگام ثبت سفارش پنجره تاییده ارسال نمایش داده شود یا خیر.**
	- **کارگزاری پیش فرض: می توانید کارگزاری مورد نظر خود را به عنوان " کارگزاری پیش فرض " انتخاب کنید.**
		- **اندازه فونت: می توانید اندازه فونت تمام منوها را تغییر دهید.**

 $\neg$ 

 $7411$ 

 $\equiv$  تنظيمات

- o **همچنین با استفاده از دکمه " اندازه فونت پیش فرض" می توانید اندازه فونت را به مقدار " پیش فرض " تغییر دهید.**
	- **همچنین با استفاده از دکمه " اندازه فونت پیش فرض" می توانید، اندازه فونت را به مقدار پیش فرض تغییر دهید.**
- فعال سازی اثر انگشت برای لاگین (مختص گوشی های دارای حسگر اثر انگشت): در جدیدترین نسخه رایان همراه، امکان ورود از طریق اثر **انگشت فعال شده است. برای استفاده از این قابلیت ابتدا باید این حسگر روی قفل گوشی شما فعال شده باشد، سپس با فعال سازی اثر انگشت در منوی تنظیمات رایان همراه می توانید در زمان ورود از این طریق و بدون نیاز به نام کاربری و رمز عبور، وارد رایان همراه شوید.**

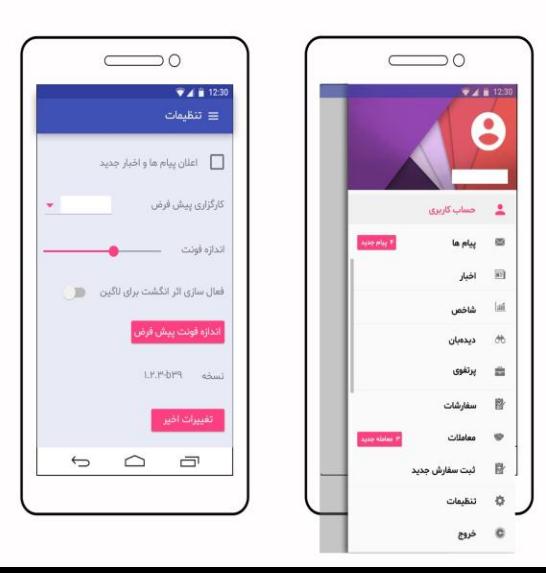

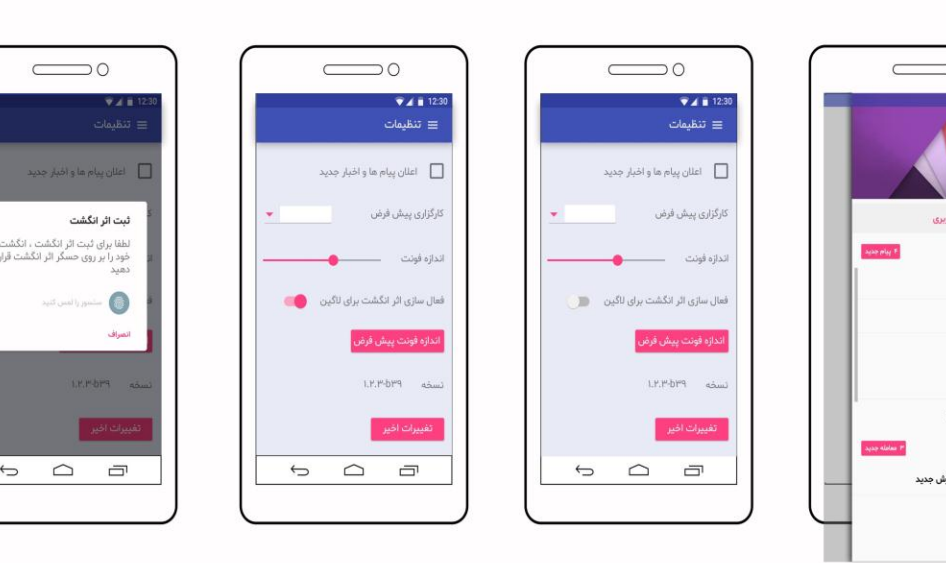

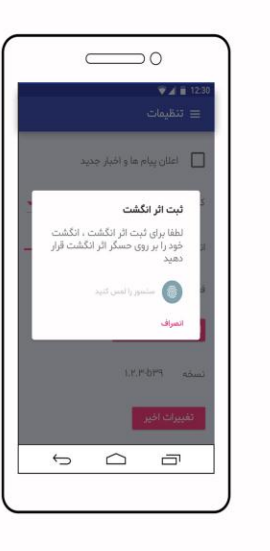

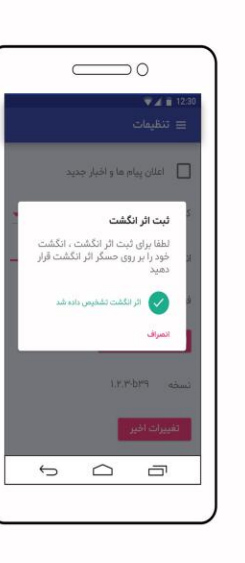

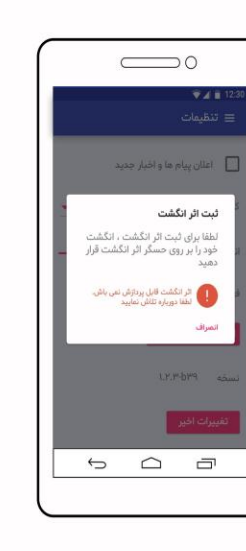

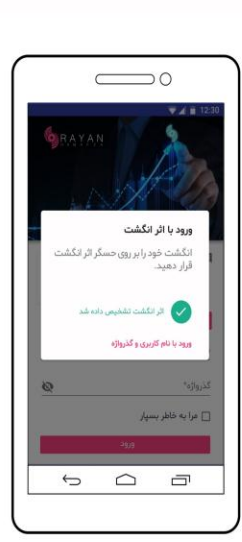